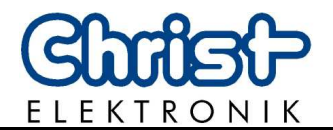

# **Bedienungsanleitung Leistungsmessgerät CLM1000 Professional(Plus)**

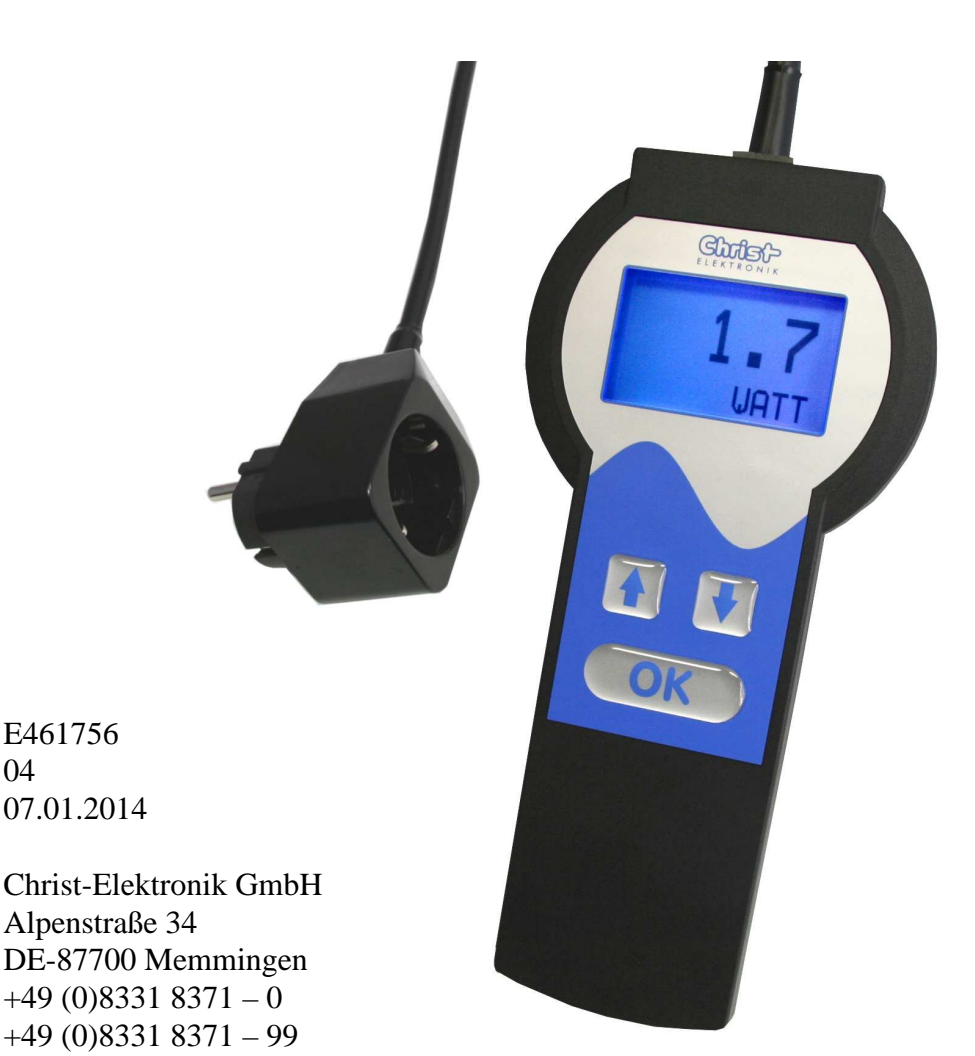

Dokument-Nr. E461756 Revision 04 Stand 07.01.2014

Postanschrift Christ-Elektronik GmbH

Alpenstraße 34

Telefon  $+49(0)83318371-0$ Telefax  $+49 (0)8331 8371 - 99$ eMail info@christ-elektronik.de Internet http://www.christ-elektronik.de

Copyright Kein Teil dieser Dokumentation darf in irgendeiner Form ohne vorherige schriftliche Zustimmung der Christ-Elektronik GmbH reproduziert oder unter Verwendung elektronischer Systeme verarbeitet, vervielfältigt oder verbreitet werden. Auch die Übersetzung in eine andere Sprache bedarf der schriftlichen Genehmigung. Diese Dokumentation ist ausschließlich dem Besitzer des Gerätes oder Mitarbeitern der Christ-Elektronik GmbH zum persönlichen Gebrauch anvertraut.

Technische Änderung Die Christ-Elektronik GmbH behält sich vor, die in dieser Dokumentation enthaltenen Angaben, Ausführungen und technischen Daten ohne vorherige Ankündigung zu ändern.

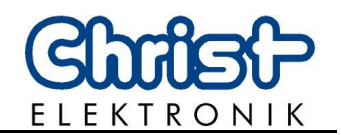

### **Inhaltsverzeichnis**

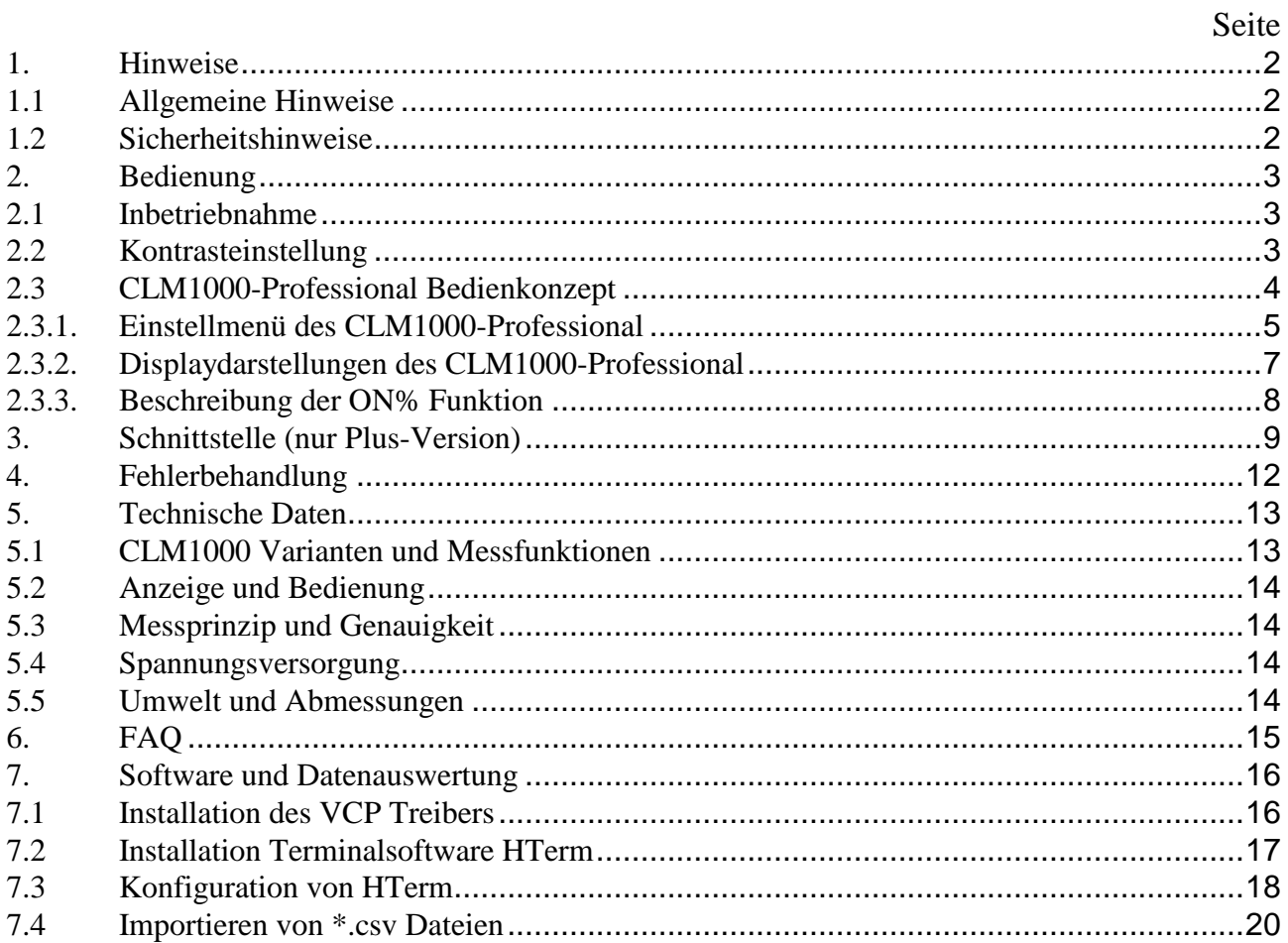

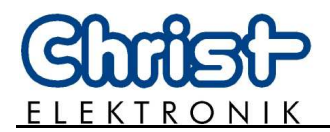

#### **1. Hinweise**

#### **1.1 Allgemeine Hinweise**

#### **INFORMATION!**

Dieses Gerät ist nach DIN EN ISO 9001 gefertigt und hat das Werk in sicherheitstechnisch einwandfreiem Zustand verlassen.

Um diesen Zustand zu erhalten und den gefahrlosen Betrieb sicherzustellen, muss der Anwender die Hinweise und Warnvermerke beachten, die in dieser Gebrauchsanleitung enthalten sind.

#### **1.2 Sicherheitshinweise**

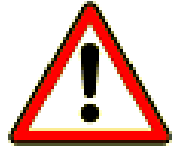

#### **GEFAHR!**

Bei Beschädigung des Gehäuses, der Anschlussleitungen oder eines anderen Teiles des Gerätes ist das Gerät umgehend von der Versorgungsspannung zu trennen und außer Betrieb zu setzen.

#### **GEFAHR!**

Vor Öffnen des Gerätes sind sämtliche Verbindungsleitungen zu trennen. **Der festgeschraubte Batteriedeckel auf der Rückseite des Gerätes darf nicht geöffnet werden.** 

Wird das Gerät geöffnet erlischt jeglicher Garantieanspruch!

#### **GEFAHR!**

Reparaturen dürfen nur von Fachkräften ausgeführt werden. Durch unsachgemäße Reparaturen können erhebliche Gefahren für den Benutzer entstehen.

Es darf keine Flüssigkeit oder Staub in das Gerät gelangen. Setzen Sie das Gerät nicht längere Zeit Feuchtigkeit oder direkter Sonneneinstrahlung aus !

#### **GEFAHR!**

Schließen Sie das CLM1000 nur an zugelassene Schutzkontaktsteckdosen 100- 264VAC/47-63Hz mit Schutzleiter an.

Die maximale Leistung jeglicher Verbraucher darf 4224 Watt (max. 16A) nicht überschreiten.

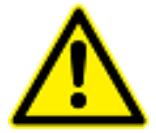

#### **VORSICHT!**

Wird das Gerät zweckentfremdet oder falsch bedient, kann keine Haftung für eventuelle Schäden übernommen werden.

Das Gerät darf nicht mit rauen oder scharfkantigen Gegenständen bedient werden.

Das Gerät darf nicht mit Lösungsmittel- oder säurehaltigen Stoffen gereinigt werden.

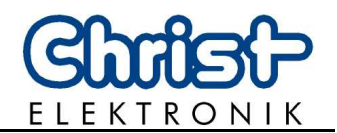

### **2. Bedienung**

#### **2.1 Inbetriebnahme**

Stecken Sie den Zwischenstecker des Messgerätes in die Steckdose. Stecken Sie nun den Stecker Ihres Verbrauchers (z.B. Haushaltsgerät) in den Zwischenstecker. Es wird die Leistung des Verbrauchers in Watt angezeigt.

Wird das Gerät ausgesteckt, so werden alle Messwerte und Einstellung gespeichert.

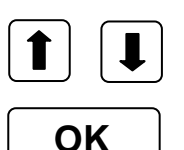

Die Pfeiltasten dienen der Auswahl der Betriebsart.

Mit der OK Taste werden Einstellparameter bestätigt.

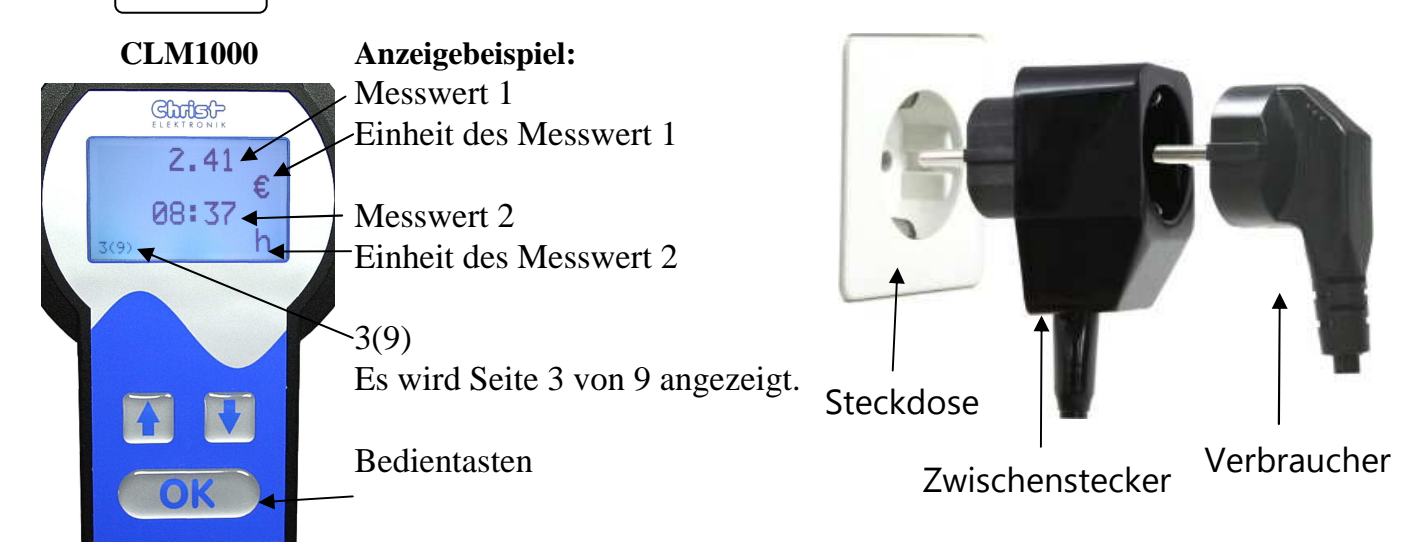

#### **2.2 Kontrasteinstellung**

Die Kontrasteinstellung wird nach dem Ausstecken des Gerätes gespeichert. **Die Kontrasteinstellung ist nur im Menüpunkt 1 möglich.**

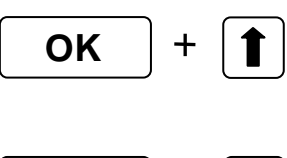

## **Kontrast erhöhen:**<br> **F** Durch gleichzeitige

Durch gleichzeitiges Drücken der "OK" und der "Pfeil hoch" Taste wird der Kontrast erhöht.

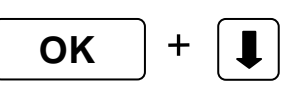

#### **Kontrast verringern:**

Durch gleichzeitiges Drücken der "OK" und der "Pfeil runter" Taste wird der Kontrast verringert.

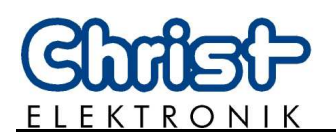

#### **2.3 CLM1000-Professional Bedienkonzept**

#### **Mit dem Energiemessgerät CLM1000-Professional lassen sich folgende Werte bestimmen:**

- Momentane Wirkleistung [W]
- min. und max. aufgetretene Wirkleistung [W]
- Momentane Scheinleistung [VA]
- Momentane Blindleistung [var]
- Spannung [V]
- min. und max. aufgetretene Spannung [V]
- Strom [A]
- min. und max. aufgetretener Strom [A]
- Leistungsfaktor
- Lasterkennung (Widerstand, Induktivität, Kapazität)
- Wirkenergie (Verbrauch) [kWh]
- Scheinenergie [kVAh]
- Blindenergie [kvarh]
- Messzeit [hh:mm]
- Anteil der Gesamtzeit über der Stand-By Schwelle [%]
- Zeit über der Stand-By Schwelle [hh:mm]
- Einstellung der Displayfarbe für verschieden Leistungswerte

#### **Das CLM1000 Professional-Plus hat folgende Zusatzoptionen:**

- Einstellung des Datums und der Uhrzeit
- Einstellung der Übertragungsgeschwindigkeit für die Schnittstelle
- Senden der aktuellen Messdaten
- Speichern der aktuellen Messdaten auf internen Speicher (Datalogging)
- Einstellung der Speicherrate (1, 5 10, 30, 60 Sekunden)
- Senden der gespeicherten Messdaten

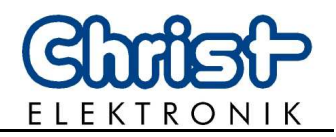

#### **2.3.1. Einstellmenü des CLM1000-Professional**

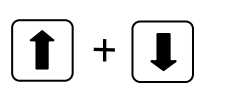

Durch das gleichzeitige Drücken der beiden Pfeiltasten für ca. 2 Sekunden erscheint das Einstellmenü des CLM1000-Professional.

Mit den **Pfeiltasten** können die verschiedenen Menüpunkte ausgewählt werden. Mit "EXIT" wird das Einstellmenü verlassen.

#### **Start einer neuen Messung**

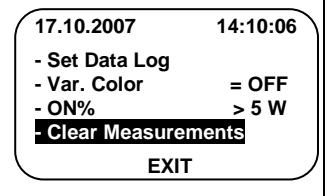

Wird in dieser Einstellung die OK-Taste gedrückt, so werden alle Messwerte und die Messzeit auf Null gesetzt und das Gerät startet eine neue Messung! Das CLM1000 wechselt in Menüpunkt 5(10).

(Der zu messende Verbraucher sollte bereits eingeschaltet sein)

#### **Einstellen der On%-Schwelle (Standby-Schwelle)**

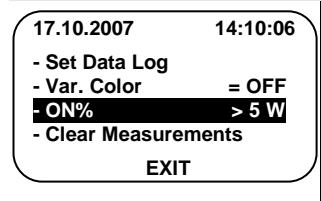

Wird in dieser Einstellung die OK-Taste gedrückt, so kann mit den Pfeiltasten die Schwelle für die "ON%" Berechung eingestellt werden. Dieser Schwellwert lässt sich von 0 Watt bis 100 Watt einstellen.

Genaue Beschreibung dieser Funktion siehe:

"2.3.3 Beschreibung der "ON%" Funktion.

#### **Einstellen der Displayfarbe für verschiedene Leistungswerte**

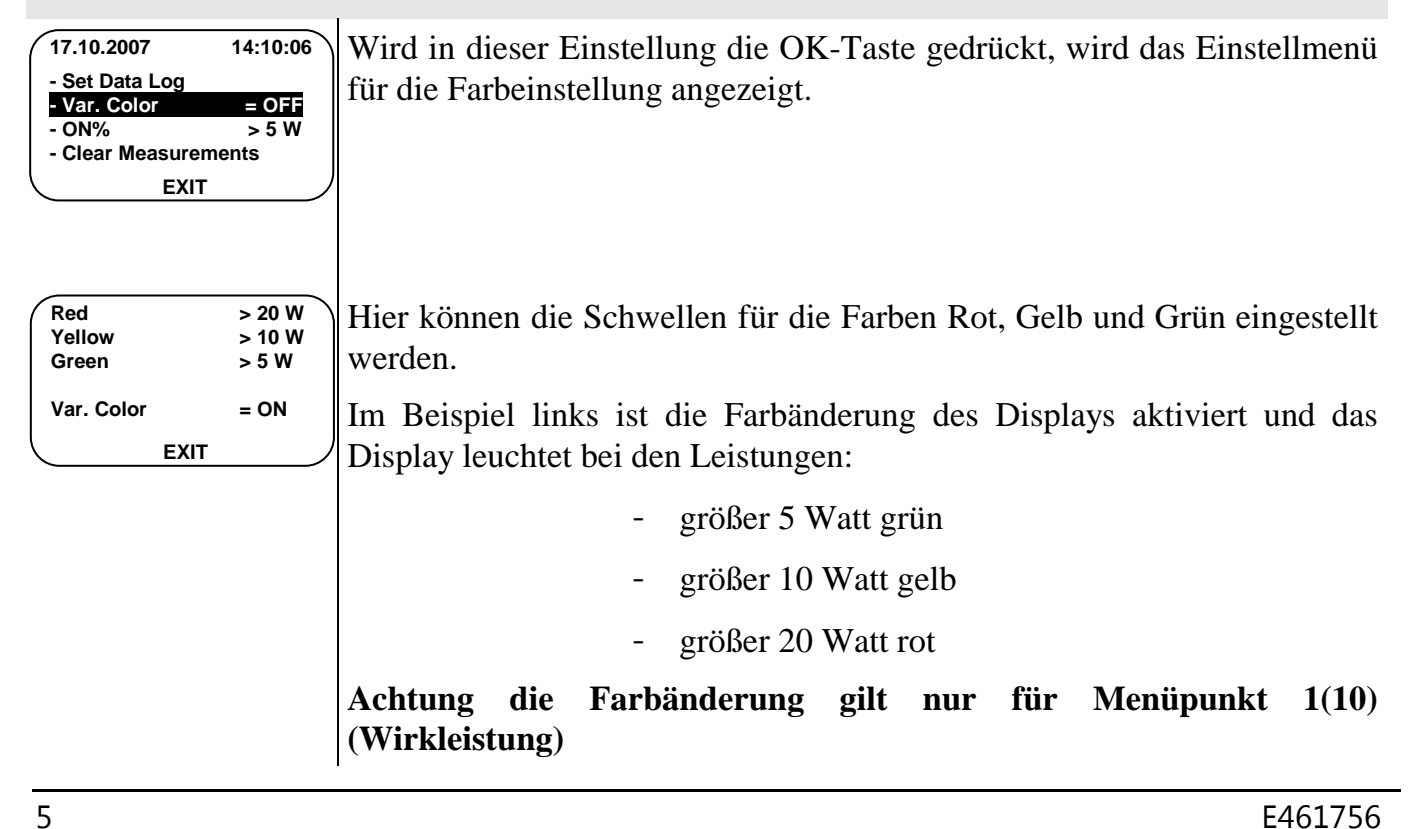

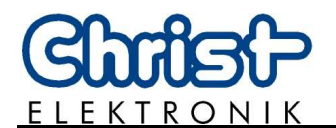

#### **Einstellung der Schnittstelle und des Datenspeichers (Datenlogger) (nur Plus-Version)**

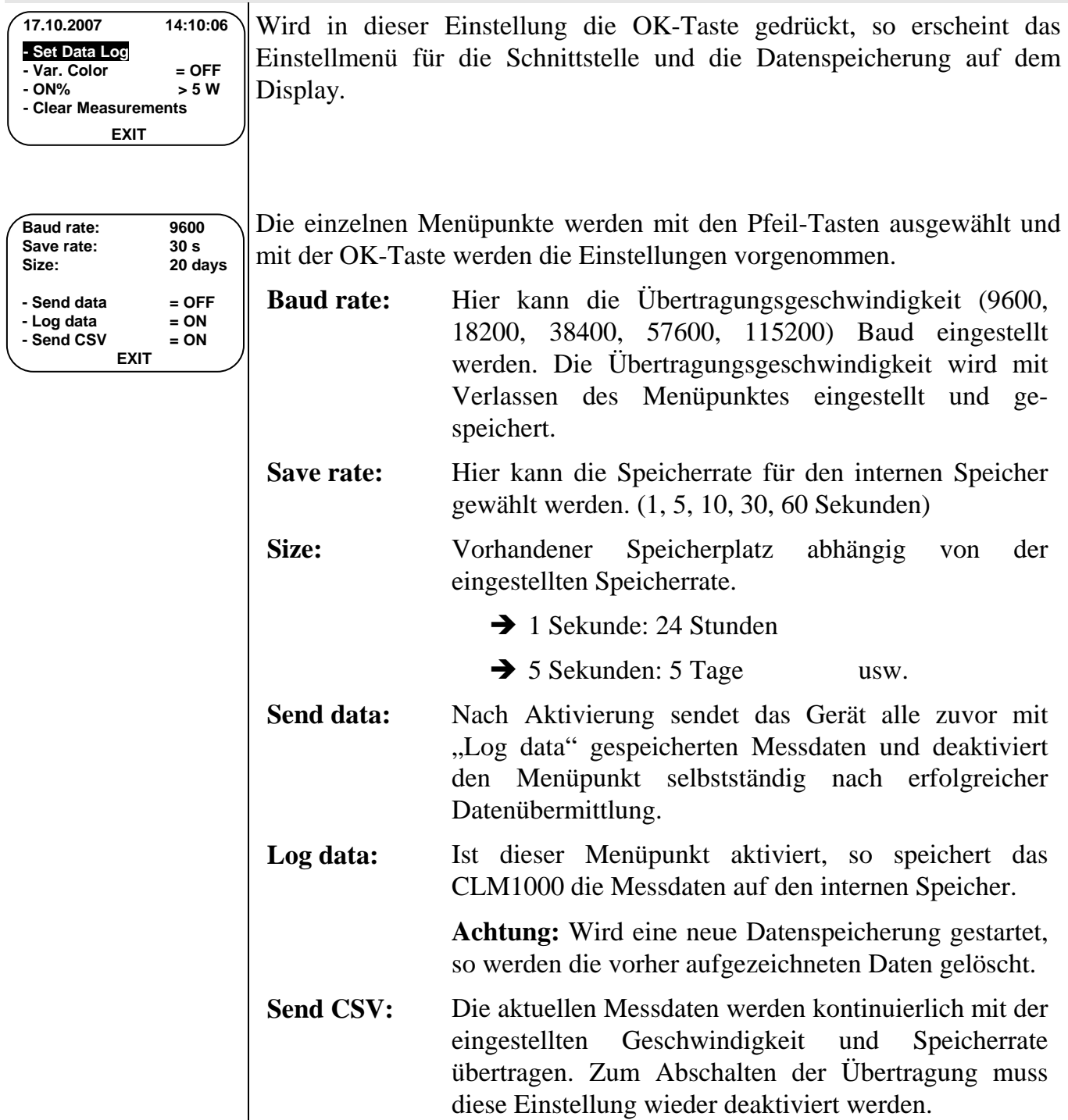

#### **Einstellung des Datums und der Uhrzeit (nur Plus-Version)**

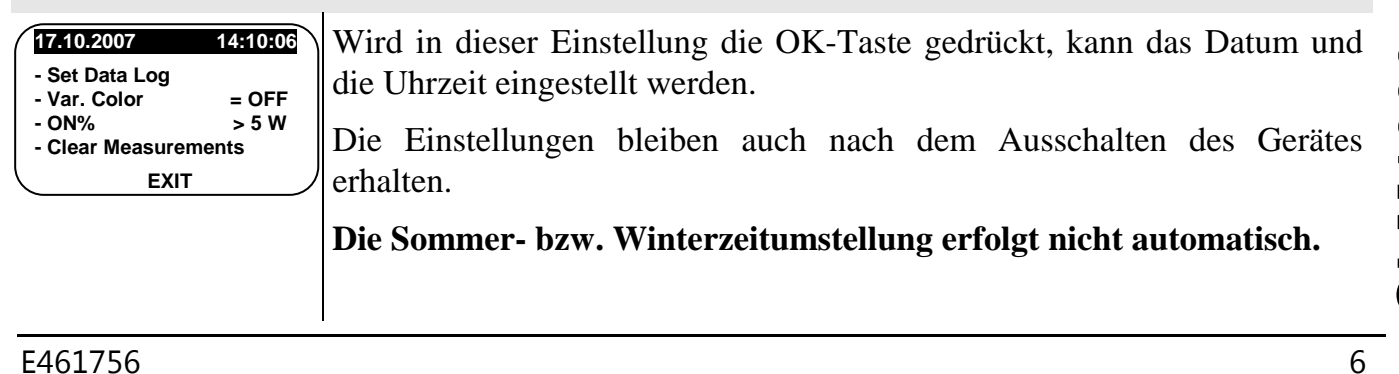

 $\bigodot$ **LM1000**

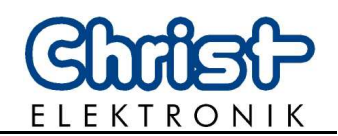

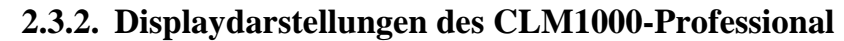

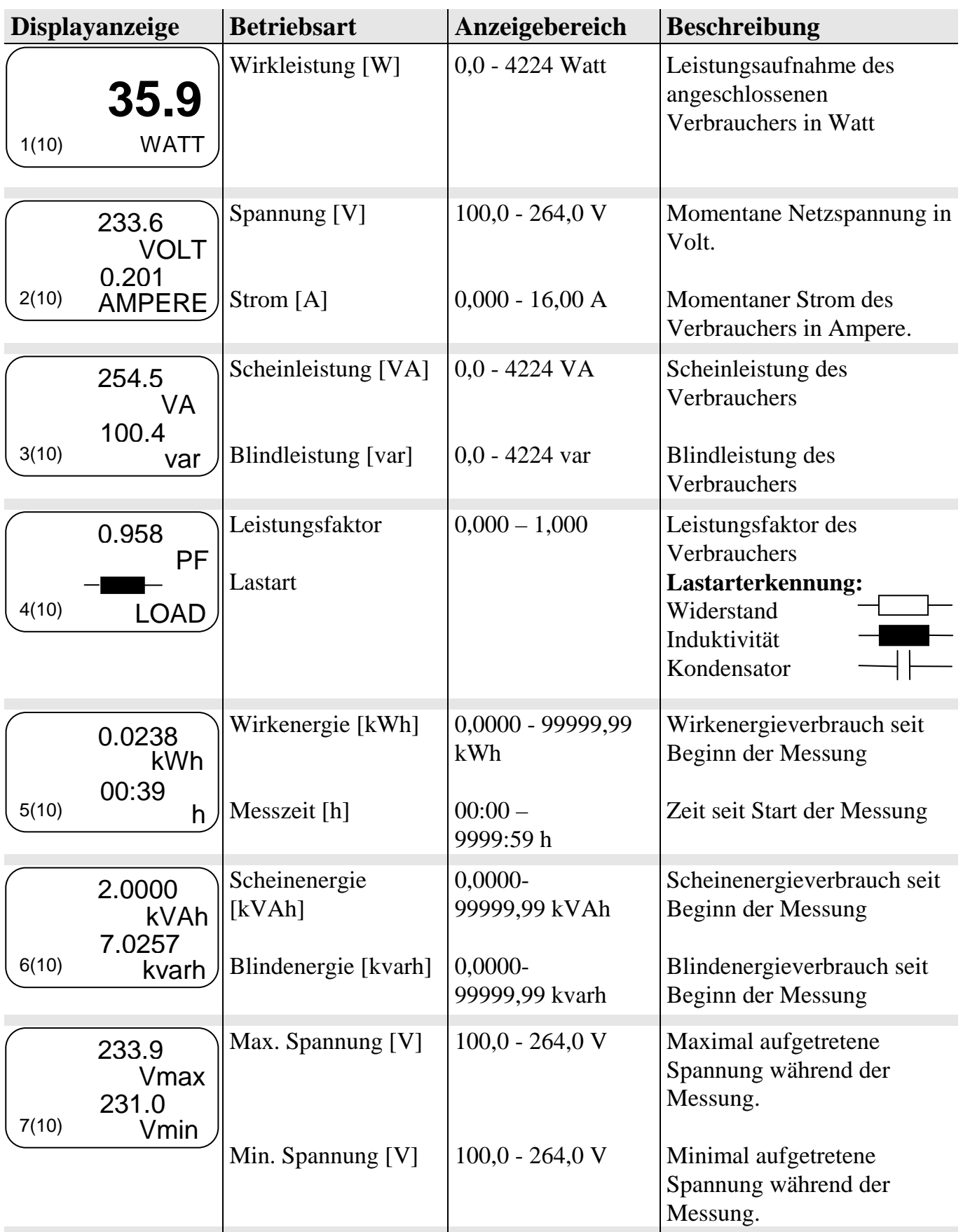

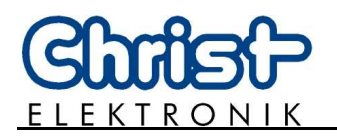

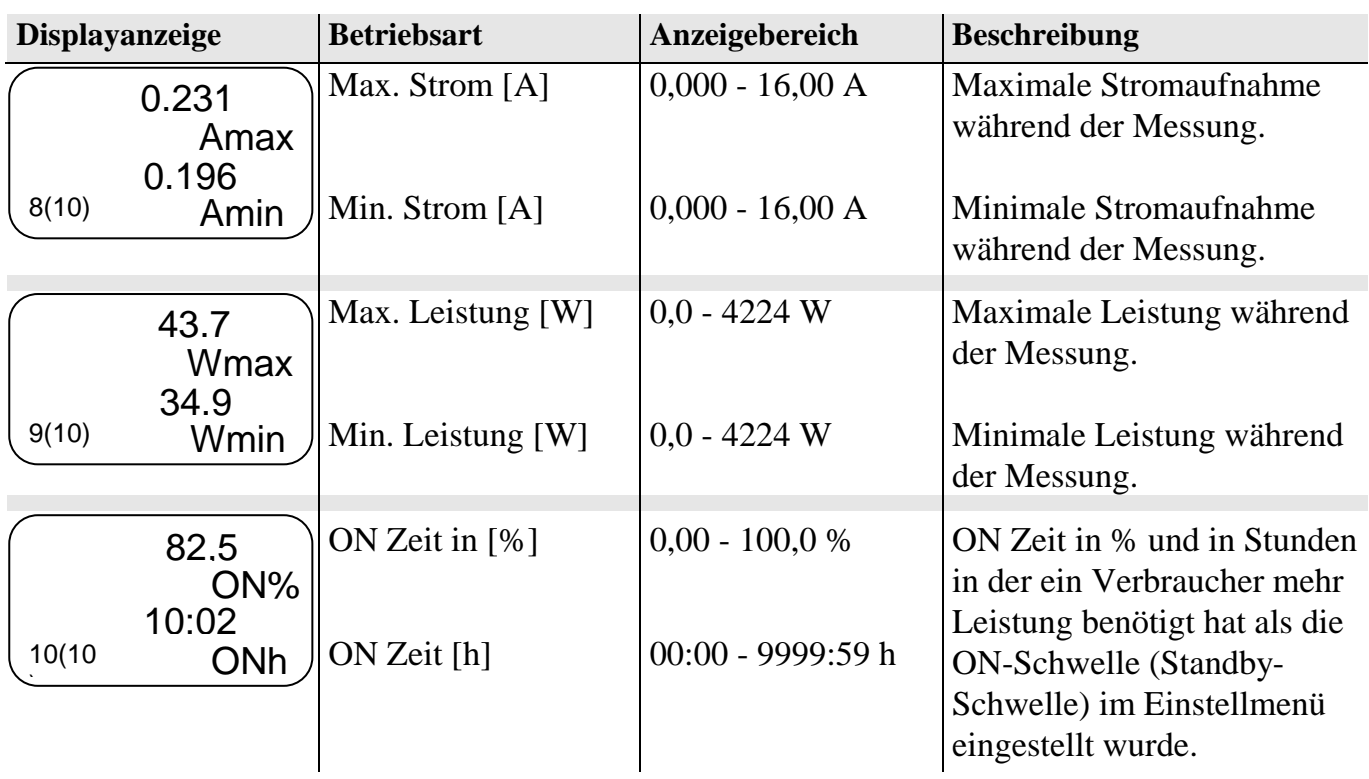

#### **2.3.3. Beschreibung der ON% Funktion**

Viele Verbraucher (z.B. Kühlschrank) benötigen nicht ständig die volle Leistung aus dem Netz!

Deshalb ist es interessant zu wissen wie lange ein Verbraucher wirklich die volle Leistung benötigt und nicht nur im Stand-By Betrieb arbeitet.

Die Funktion "ON%" zeigt an wie viel Prozent der gesamten Messzeit und wie viele Stunden der Verbraucher über der eingestellten ON- Schwelle (Stand-By- Schwelle) gearbeitet hat. Die nachfolgende Grafik veranschaulicht das Messprinzip.

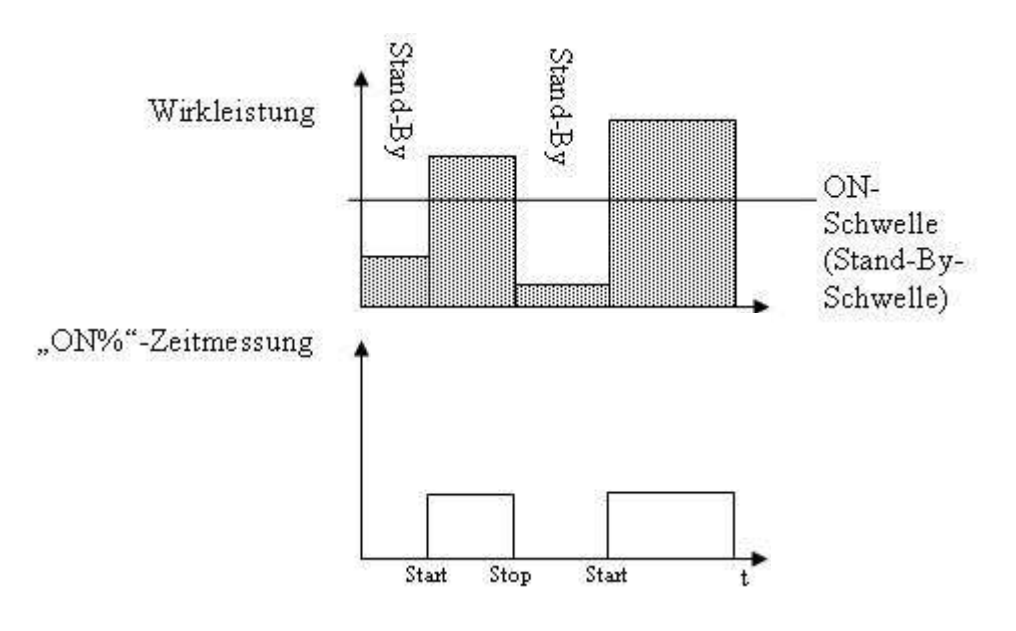

 $\bigodot$ **LM1000**

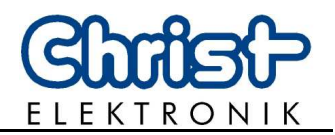

### **3. Schnittstelle (nur Plus-Version)**

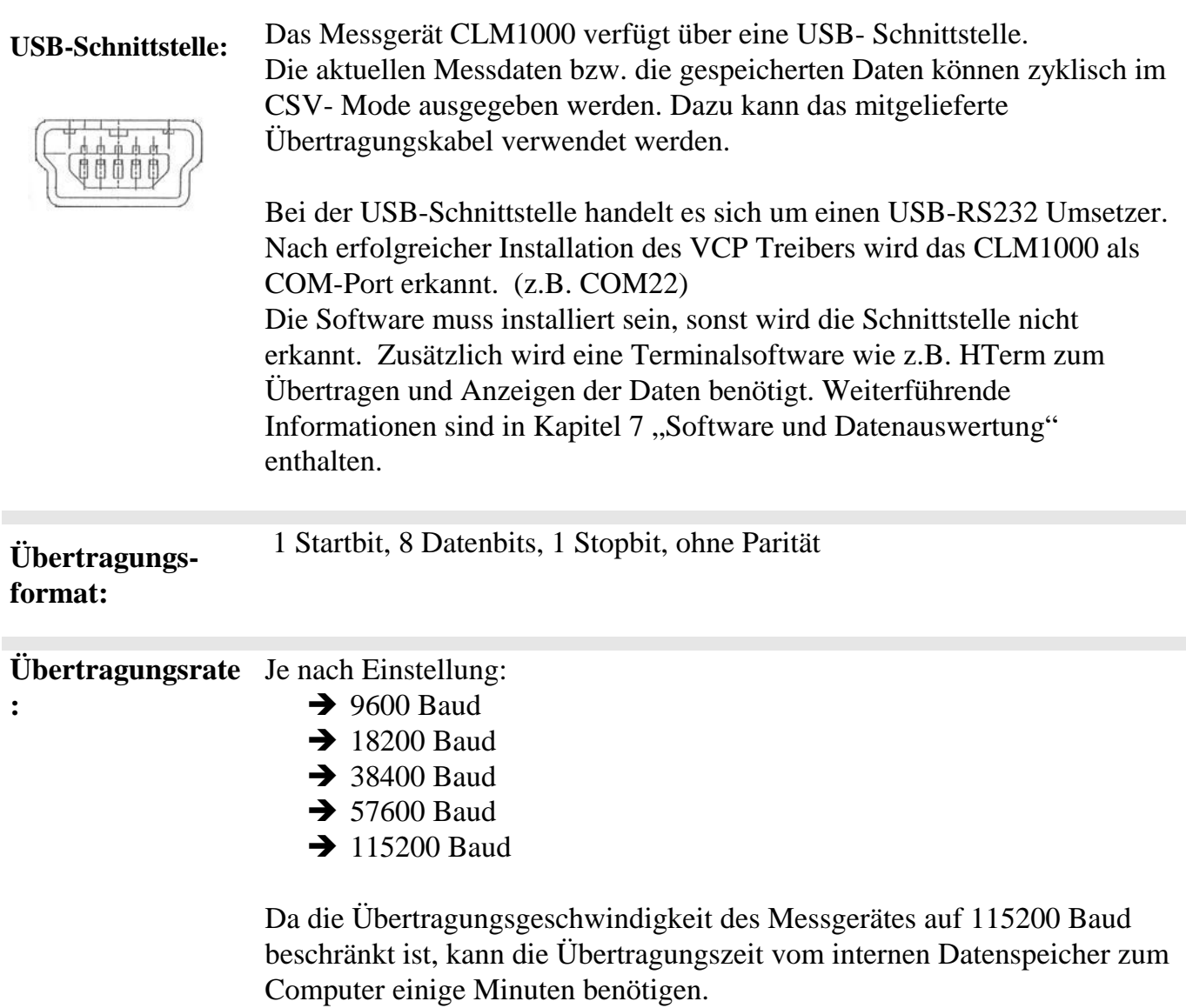

Bei einer 24-Stunden Speicherung mit der Auflösung von einer Sekunde dauert die Übertragung bei 115200 Baud ca. 30 Minuten.

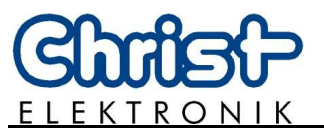

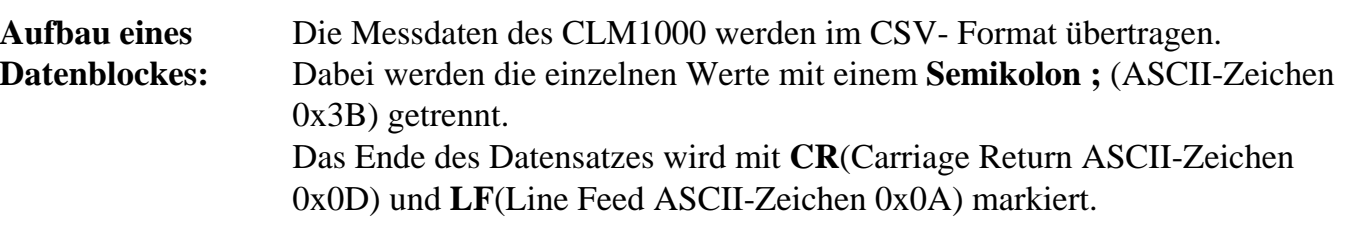

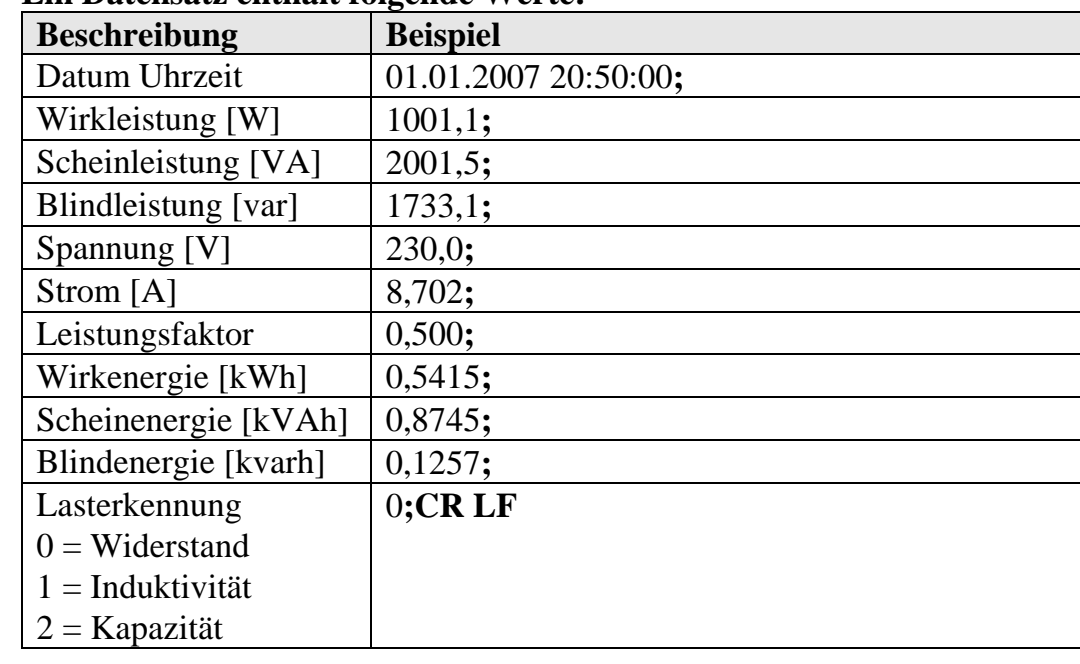

#### **Ein Datensatz enthält folgende Werte:**

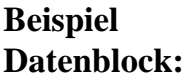

01.01.2007 20:50:00; 1001,1;2001,5;1733,1;230,0;8,702;0,500;0,5415;0,8745;0,1257;0; 01.01.2007 20:50:01; 1001,1;2001,5;1733,1;230,0;8,702;0,500;0,5417;0,8746;0,1258;0; 01.01.2007 20:50:02; 1001,1;2001,5;1733,1;230,0;8,702;0,500;0,5419;0,8747;0,1259;0; 01.01.2007 20:50:03; 1001,1;2001,5;1733,1;230,0;8,702;0,500;0,5421;0,8748;0,1260;0;

 $\bigodot$ **LM1000**

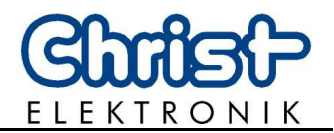

**Visualisierungs-Software:**  Die aktuellen und die gespeicherten Messdaten können mit dem Visualisierungstool **WINCLM** im CSV- Format gespeichert, analysiert und visualisiert werden.

> Die erzeugte \*.csv Datei kann mit dem gängigen Tabellenkalkulationsprogrammen geöffnet und bearbeitet werden.

**Beispiel Visualisierung WINCLM:** 

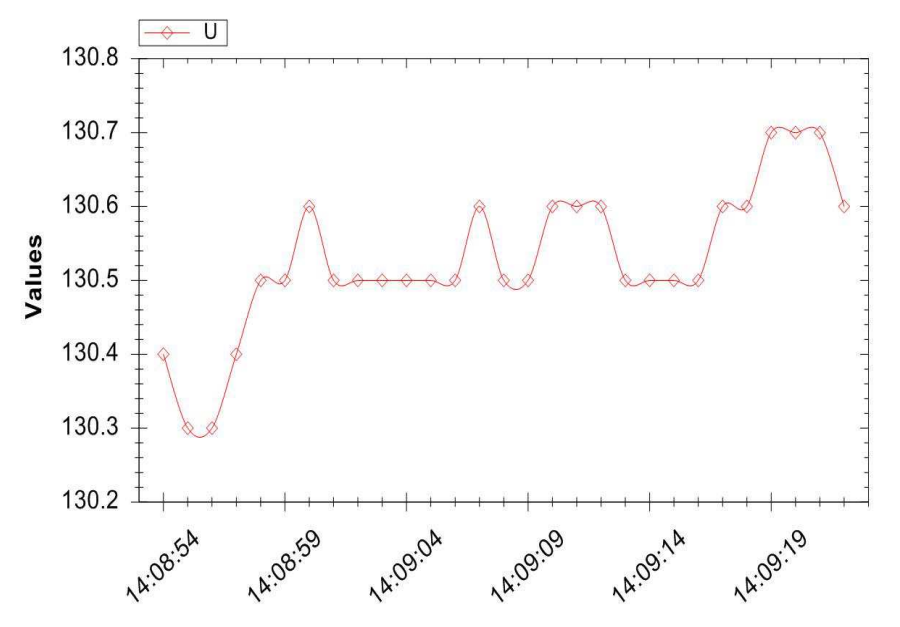

Die WINCLM- Software finden Sie auf unserer Internetseite. **www.christ-elektronik.de (Produktbereich Messgeräte)** 

#### **Wichtiger Hinweis:**

Die Software WINCLM wird nicht mehr supported. Informationen zu alternativen Programmen und zur Datenauswertung können Sie dem Kapitel 7 "Software und Datenauswertung" entnehmen.

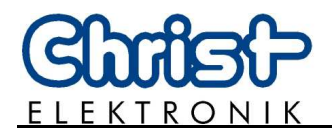

### **4. Fehlerbehandlung**

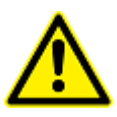

Das CLM1000 warnt den Benutzer vor aufgetretenen internen Fehlern!

Im Fehlerfall ist das Display rot hinterleuchtet und zeigt den aufgetretenen Fehler an.

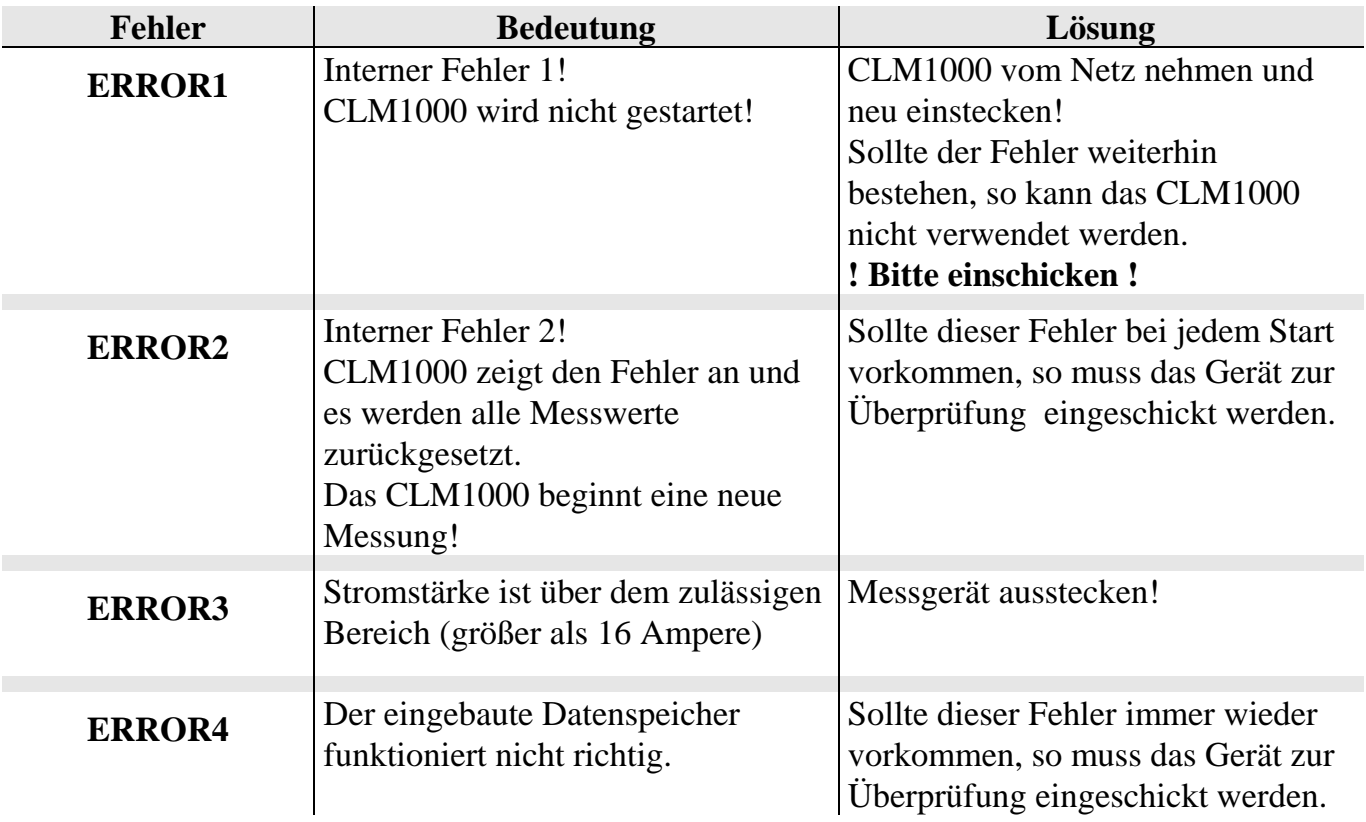

### **Sonstige Fehler**

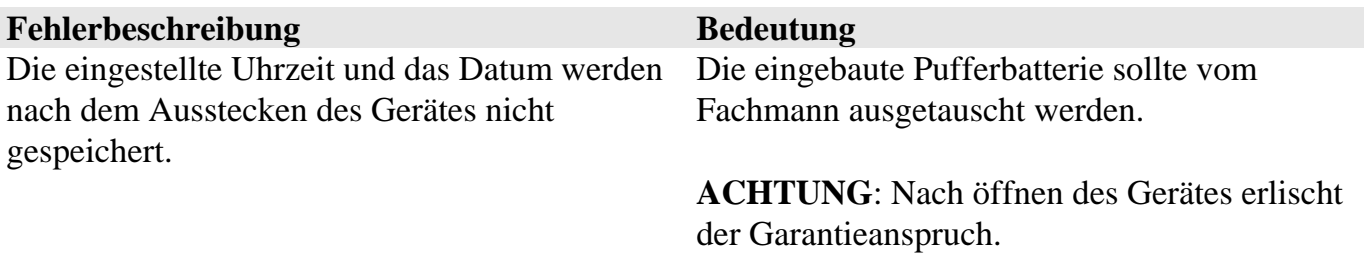

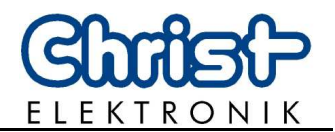

### **5. Technische Daten**

### **5.1 CLM1000 Varianten und Messfunktionen**

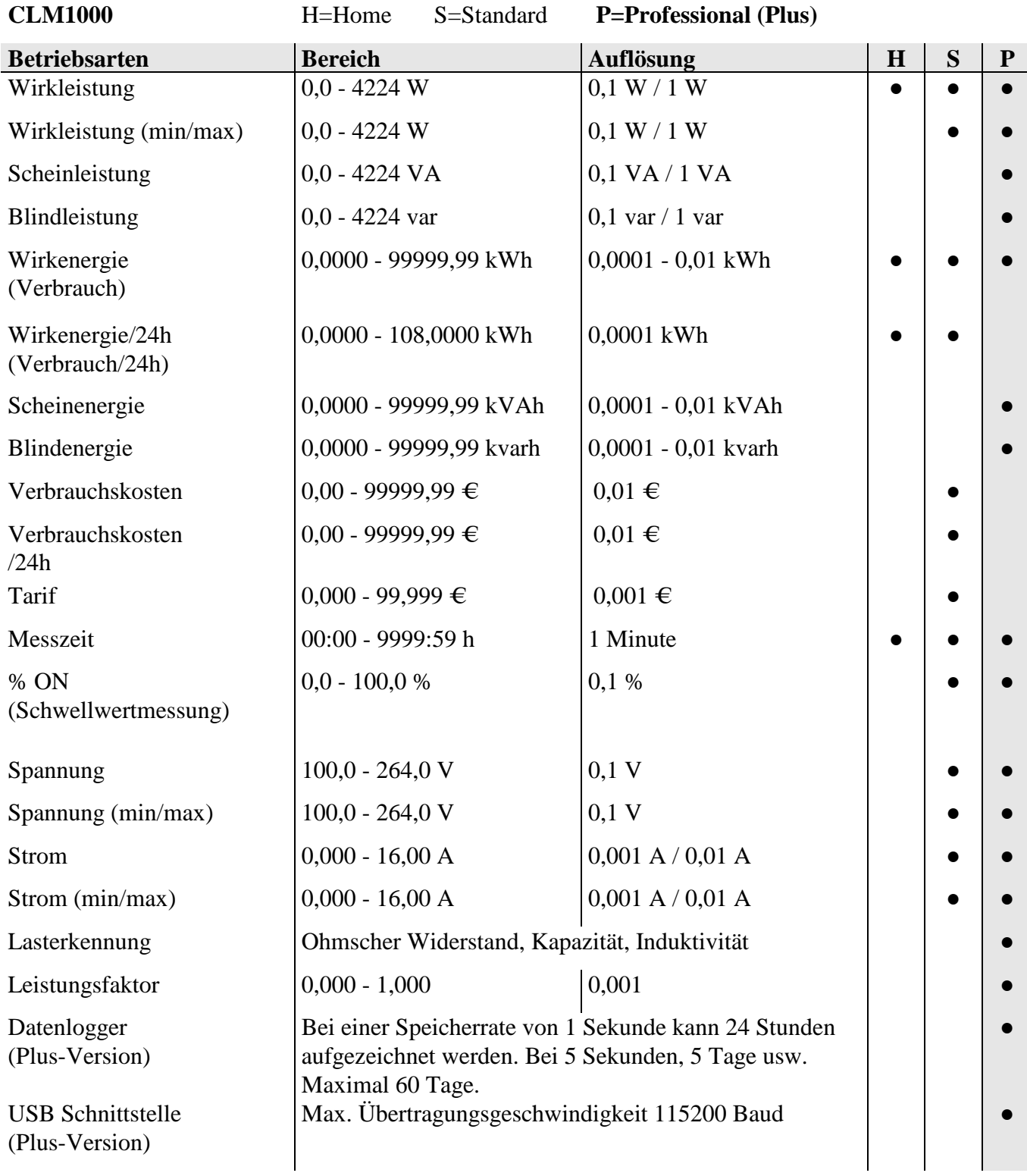

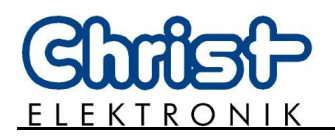

### **5.2 Anzeige und Bedienung**

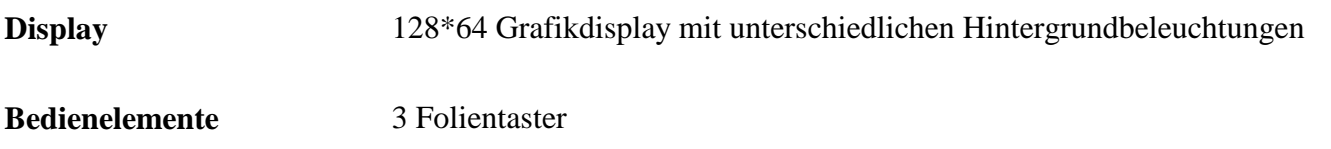

### **5.3 Messprinzip und Genauigkeit**

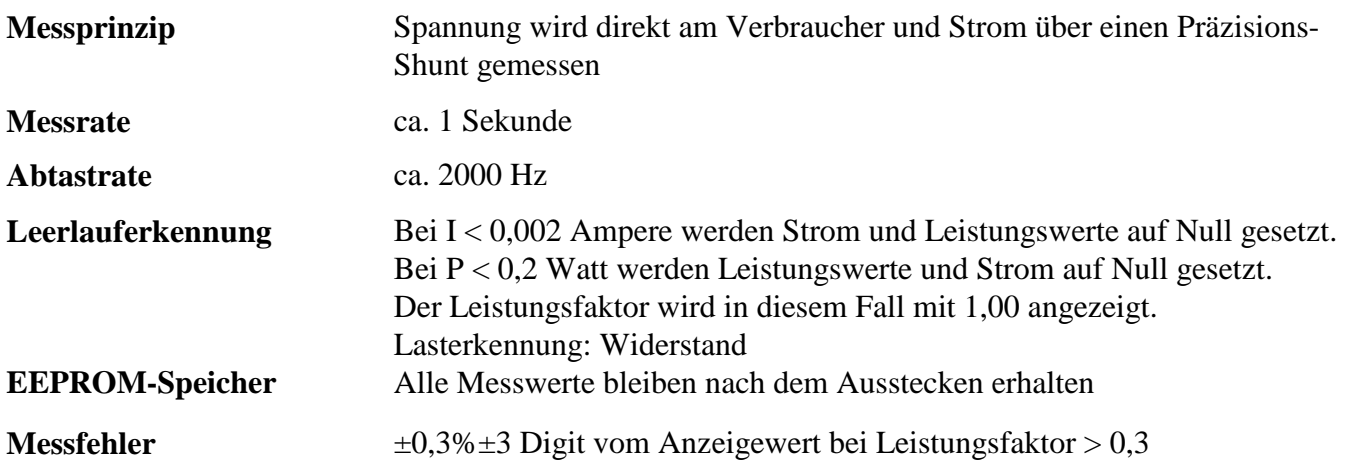

### **5.4 Spannungsversorgung**

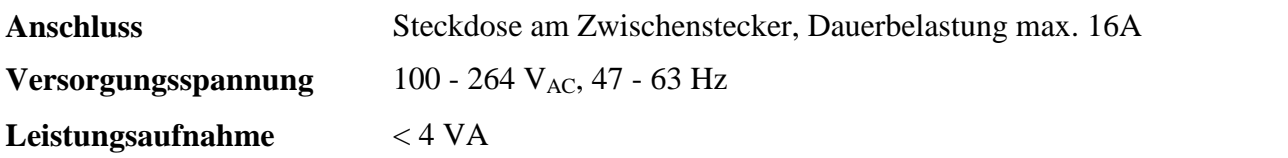

### **5.5 Umwelt und Abmessungen**

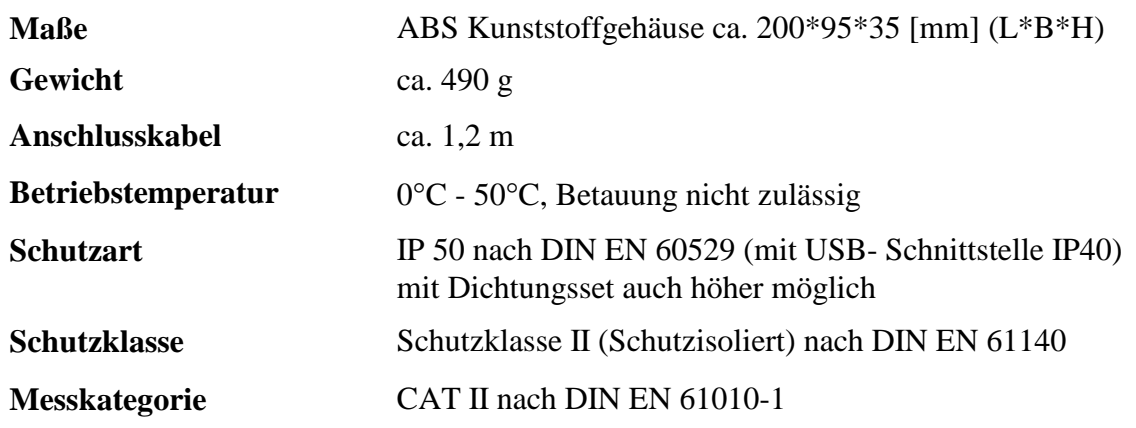

 $\bigodot$ **LM1000**

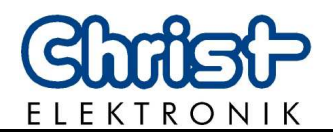

# **6. FAQ**

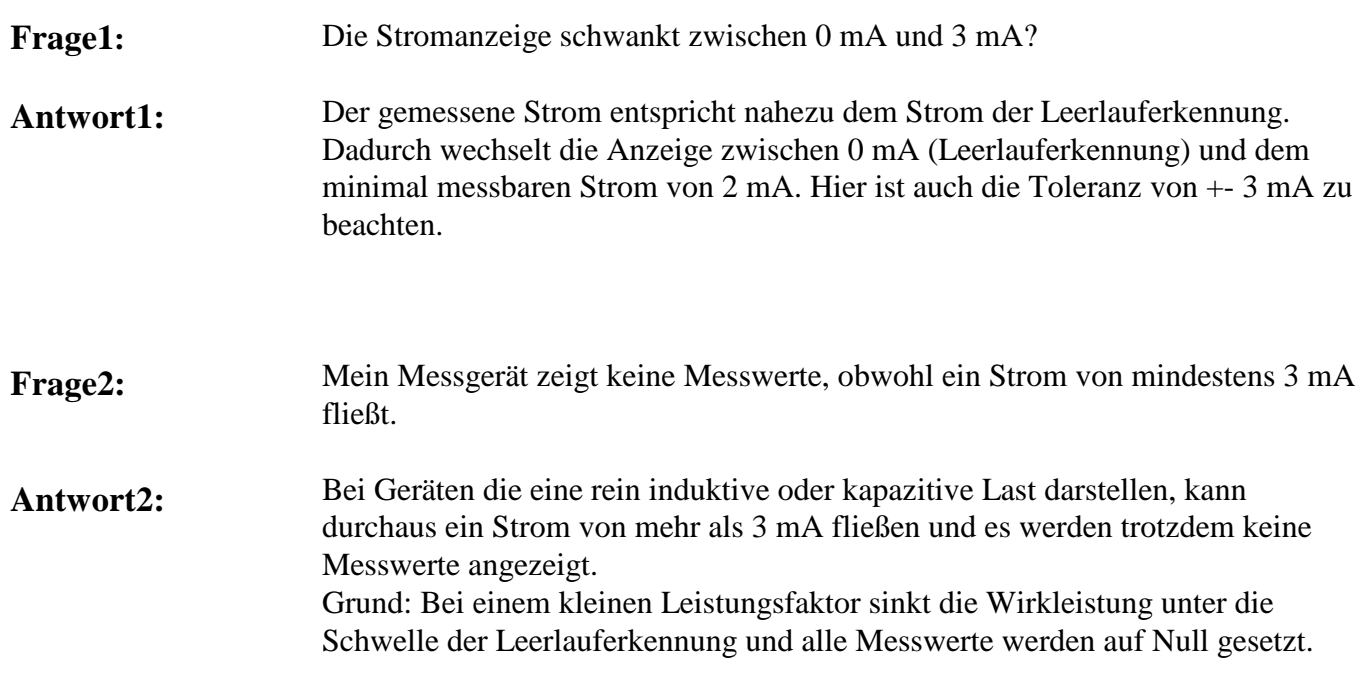

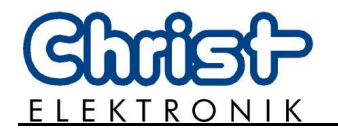

### **7. Software und Datenauswertung**

### **7.1 Installation des VCP Treibers**

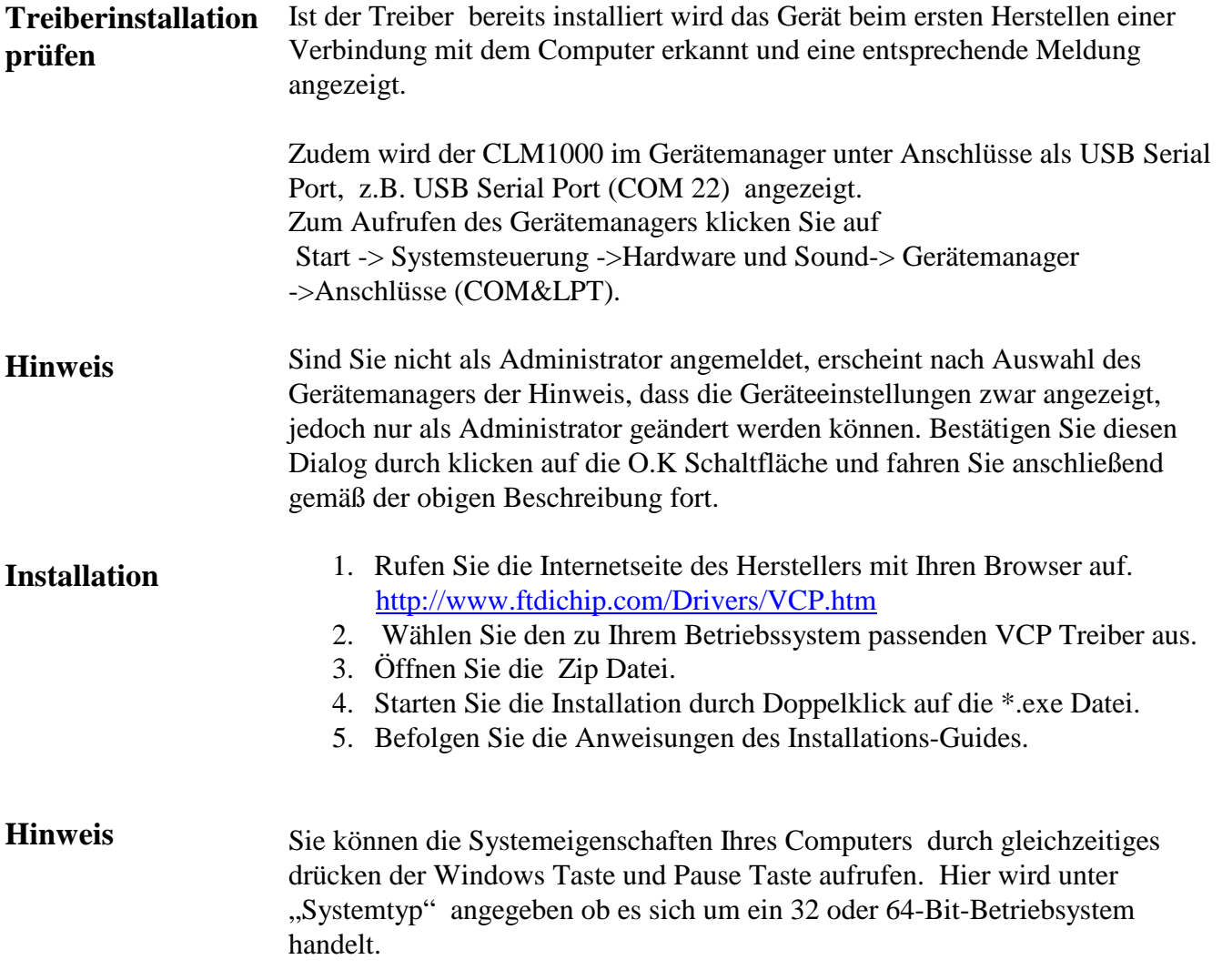

 $\bigodot$ **LM1000**

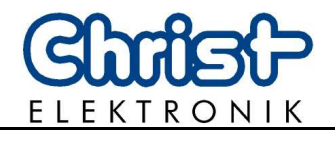

### **7.2 Installation Terminalsoftware HTerm**

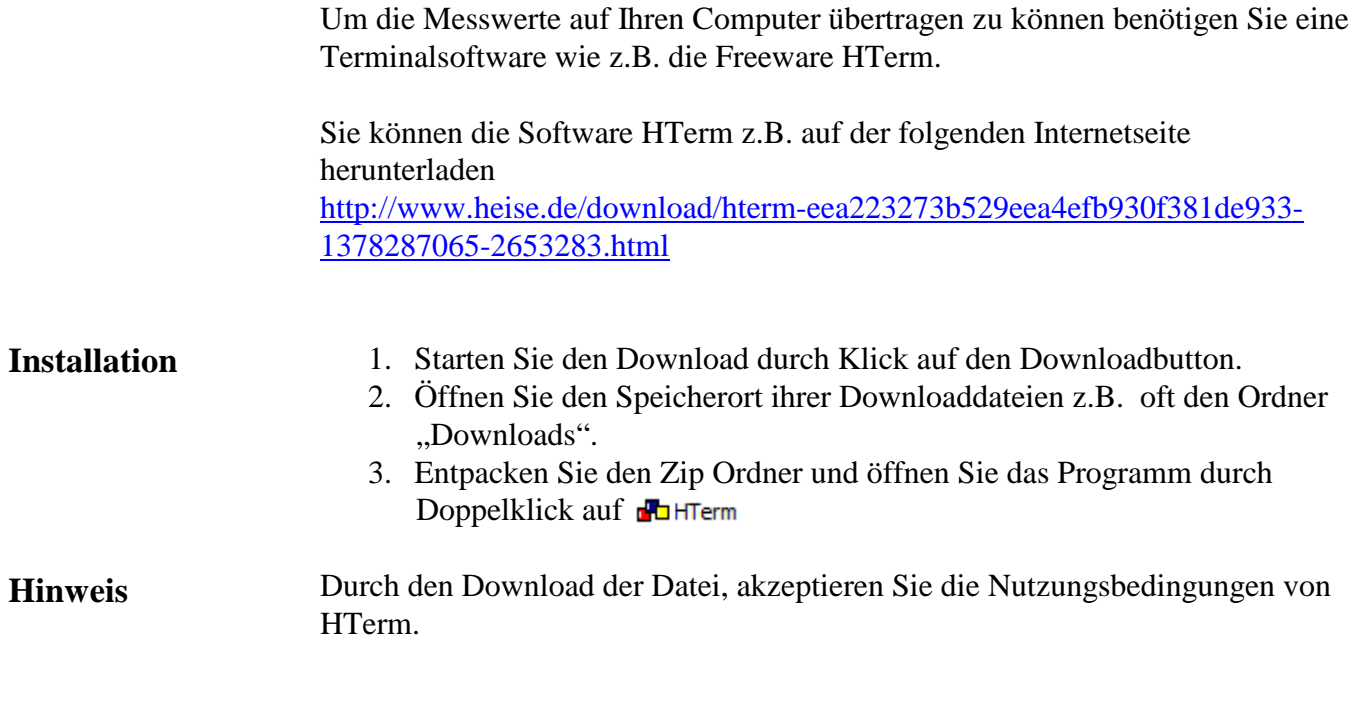

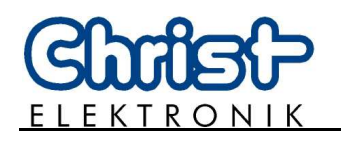

#### **7.3 Konfiguration von HTerm**

- 1. Schließen Sie das CLM1000 Professional Plus an das Stromnetz und ihren Computer an.
- 2. Öffnen Sie den Unterpunkt Anschlüsse (COM&LPT) im Gerätemanager Ihres Computers und notieren sich den vom CLM1000 belegten COM-Port.

 Öffnen sie dazu Start->Systemsteuerung->Hardware und Sound-> Gerätemanager->Anschlüsse (COM&LPT). Beachten Sie auch den ersten Hinweis auf Seite 16. Hier erscheint der CLM1000 als USB Serial Port, z.B. USB Serial Port (COM22). Werden mehrere USB Serial Pots angezeigt öffnen Sie die Eigenschaften des jeweiligen Ports durch Doppelklick. Beim CLM1000 wird unter dem Reiter "Allgemein" der Hersteller FTDI genannt.

3. Öffnen Sie anschließend das Programm HTerm. Der folgende Startbildschirm erscheint

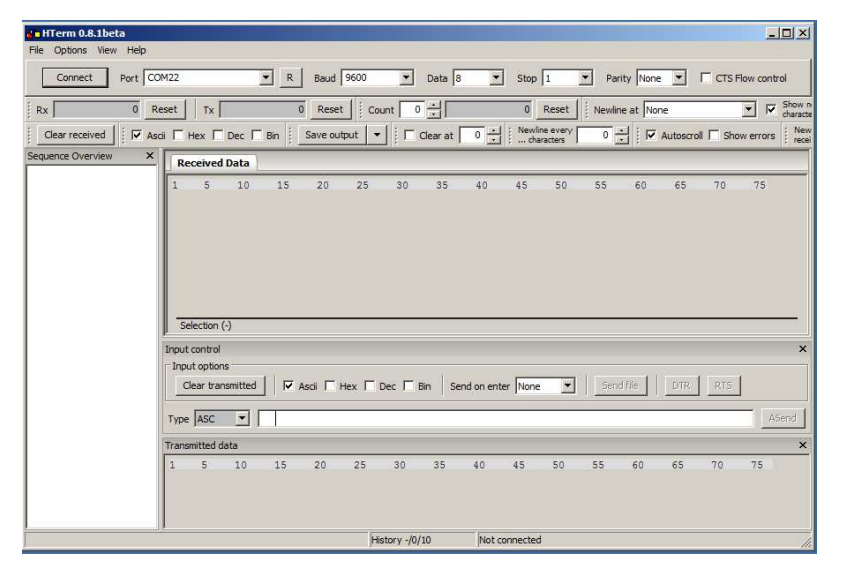

- 4. Wählen Sie bei Port den notierten Port z.B. COM22 des CLM1000 aus.
- 5. Rufen Sie wie auf Seite 6 "Einstellung der Schnittstelle und des Datenspeichers (Datenlogger)(nur Plus-Version)" beschrieben das Menü des Messgeräts auf.
- 6. Stellen Sie bei Baud die im Menü des Messgeräts angegebene Baudrate z.B. 9600 ein.
- 7. Zum Einstellen des Übertragungsformats wählen Sie bei Data 8, bei Stop 1 und bei Parity None. Nach Abschluss der Einstellungen sollte die obere Leiste wie in der folgenden Abbildung aussehen, wobei die Werte bei Baud und Port von den Einstellungen Ihres Geräts bzw. von Ihrem Computer abhängen und deshalb von der Abbildung abweichen können.

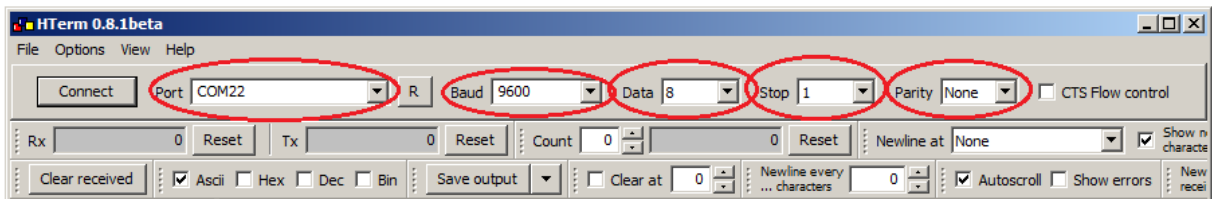

Weitere Einstellungen müssen von Ihnen nicht vorgenommen werden.

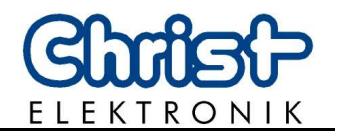

8. Um eine Verbindung zum Messgerät aufzubauen klicken Sie auf "Connect" im linken oberen Eck.

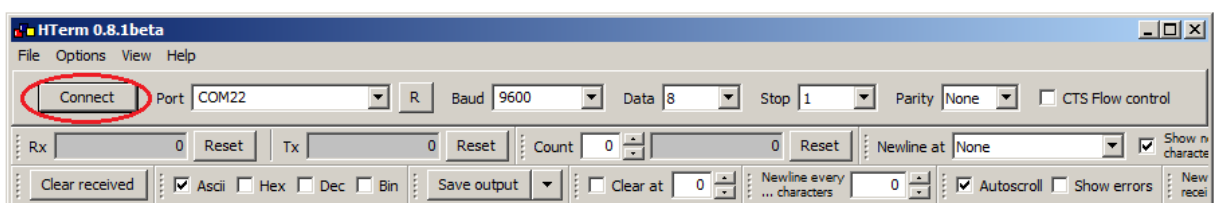

9. Nun können Daten wie auf Seite 6 angegeben übertragen werden.

10.Die Daten können im \*.csv Format gespeichert und mit Tabellenkalkulationsprogrammen wie z.B. Microsoft Excel® oder Apache Open Office™ Calc bearbeitet und graphisch Dargestellt werden. Zum Speichern der Daten klicken Sie auf die "Save output" Schaltfläche.

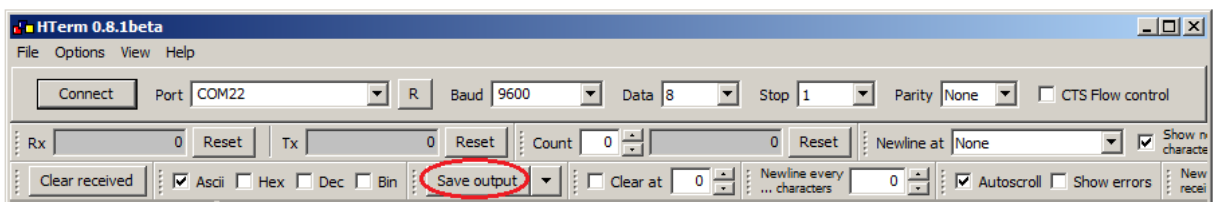

 Es öffnet sich ein weiteres Fenster. Wählen Sie einen Speicherort aus und geben Sie einen Dateinamen ein. Wichtig ist, dass der Dateinamen die Endung .csv besitzt. Klicken Sie auf Speichern um den Vorgang abzuschließen und die Daten zu sichern.

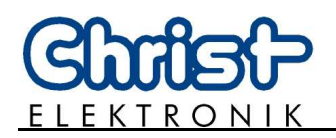

#### **7.4 Importieren von \*.csv Dateien**

Bevor Textdateien im \*.csv Format in Tabellenbearbeitungsprogrammen wie Microsoft Excel® oder Apache Open Office™ Calc bearbeitet werden können, müssen die Daten in das entsprechende Programm importiert werden. Die folgende Schritt für Schritt Anleitung zeigt wie \*.csv Daten in Microsoft Excel® 2010 importiert werden. Bei der Verwendung einer anderen Software informieren Sie sich bitte im Benutzerhandbuch des entsprechenden Programmes.

- 1. Zum Bearbeiten der csv Datei öffnen Sie Microsoft Excel® 2010.
- 2. Wählen Sie die Registerkarte "Daten".

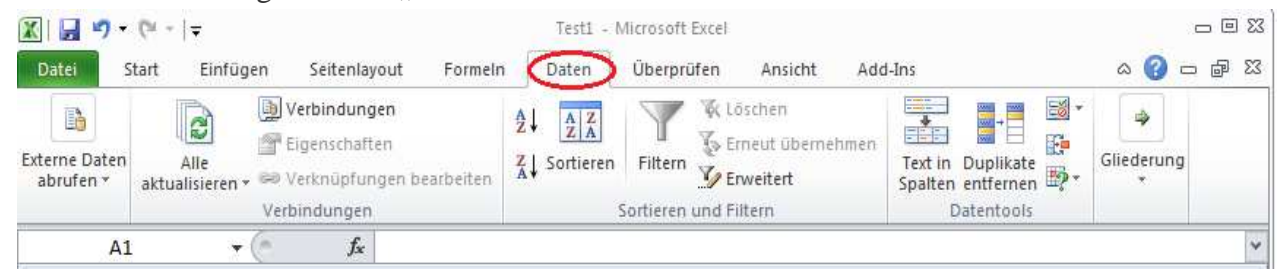

3. Klicken Sie in der Gruppe "Externe Daten abrufen" auf die Schaltfläche "Aus Text".

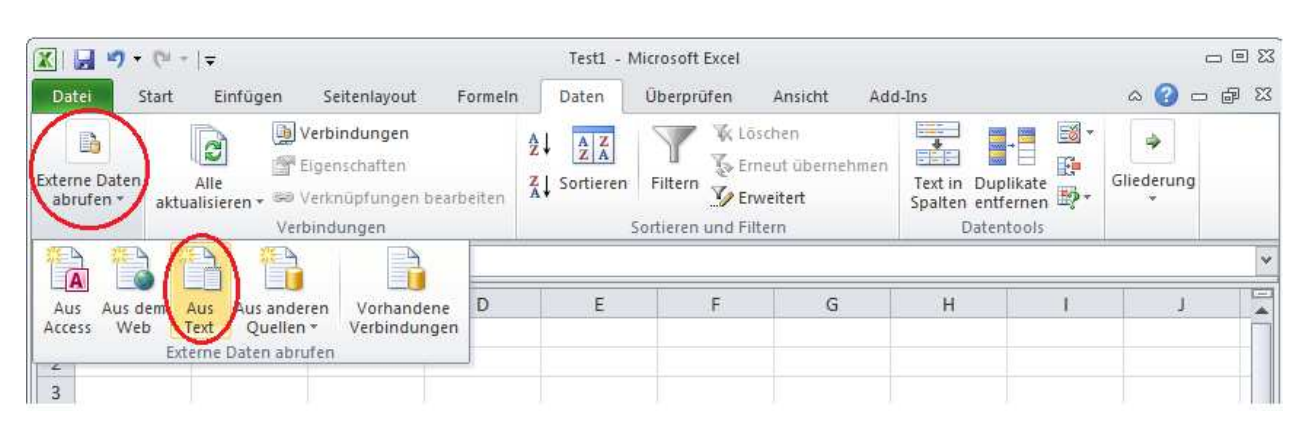

4. Navigieren Sie im Dialogfeld "Textdatei importieren" zu dem Ordner, in dem die \*.csv Datei abgelegt ist. Markieren Sie die Datei und klicken Sie auf "Importieren".

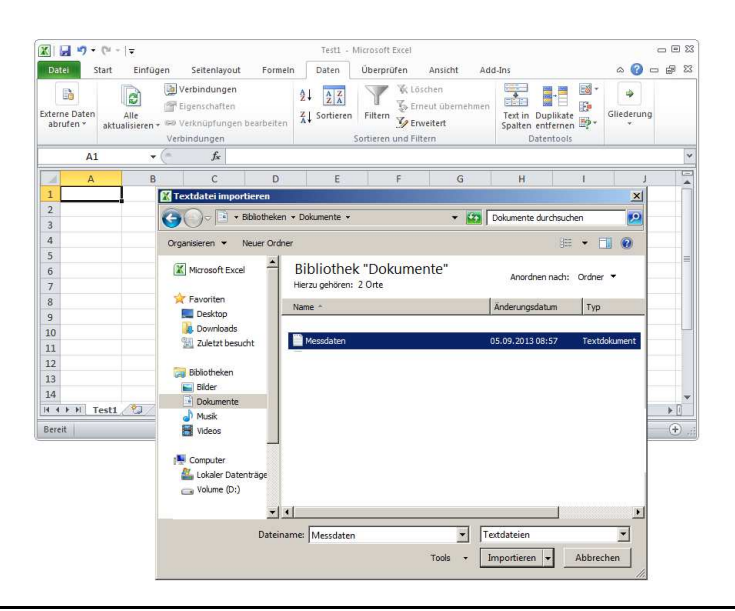

 $\bigodot$ **LM1000**

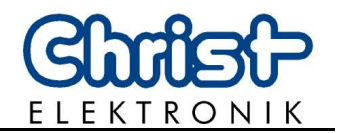

*5.* Der Textkonvertierungs-Assistent meldet sich nach dem Import automatisch. Wählen Sie im ersten Schritt die Option "Getrennt". Klicken Sie auf "Weiter".

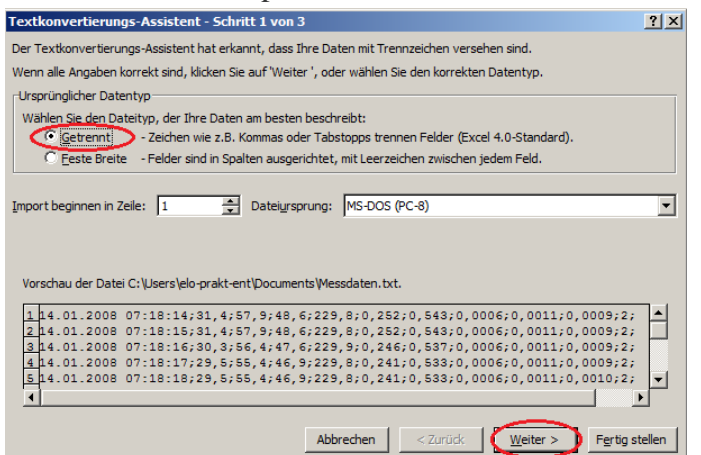

6. Aktivieren Sie "Semikolon" als Trennzeichen. Nun sollten die Daten in der Datenvorschau durch Spalten getrennt sein. Klicken Sie anschließend auf "Weiter".

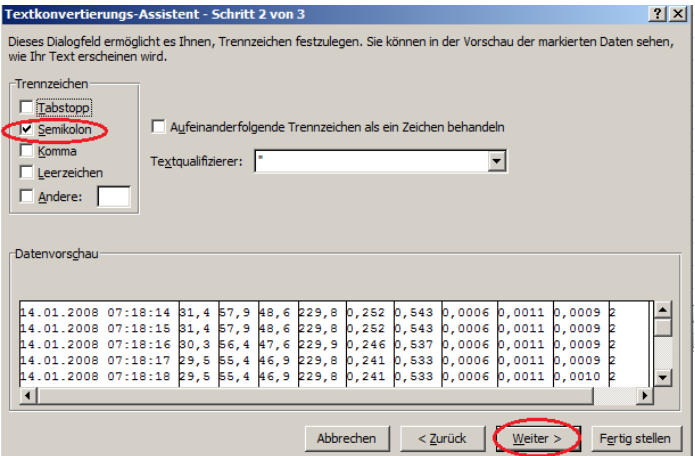

7. Unter dem folgenden Punkt des Textkonvertierungs-Assistenten können sie Spalten auswählen, die nicht Importiert werden sollen. Markieren Sie die entsprechende Spalte und wählen Sie das unterste Kästchen "Spalten nicht importieren (Überspringen)" aus. Klicken Sie anschließend auf "Fertig stellen".

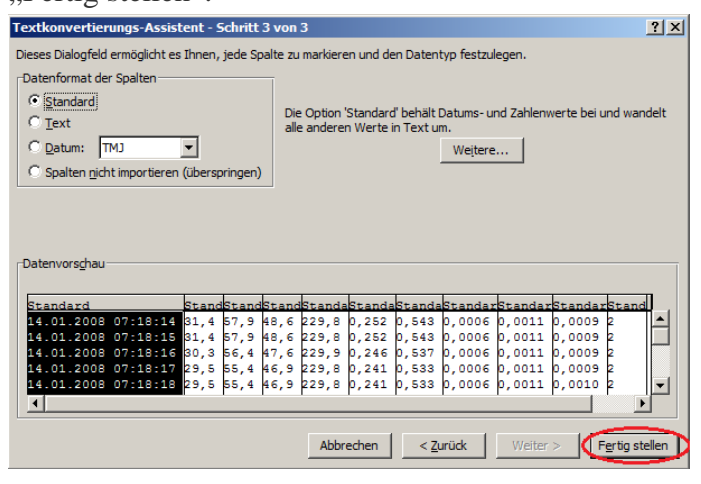

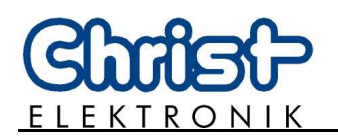

8. Geben Sie dann noch an, wo die zu importierenden Daten eingefügt werden sollen. Markieren Sie dazu die Zelle, in der die linke obere Ecke der zu importierenden Daten erscheinen soll. Klicken Sie auf "OK".

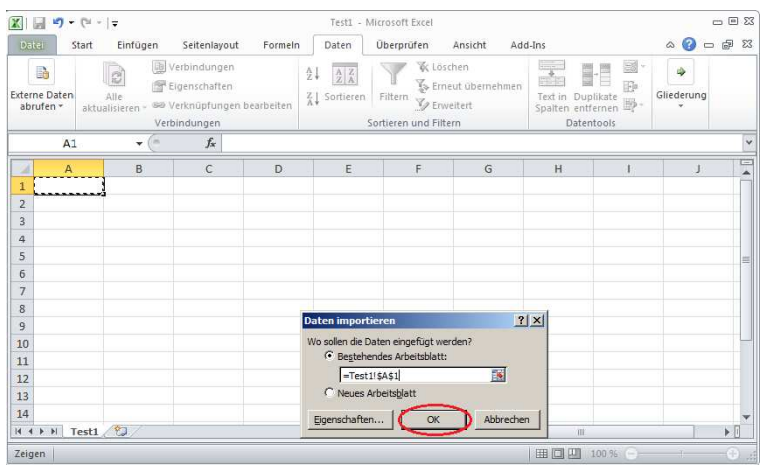

9. Nach Abschluss der Arbeit mit dem Assistenten sind die einzelnen Bestandteile einer Zeile der Textdatei auf verschiedene Spalten der Tabelle aufgeteilt.

Sie können die Daten nun weiterverarbeiten wie z.B. in Diagrammen visualisieren. Weiterführende Informationen entnehmen Sie bitte der Dokumentation von Microsoft Excel® 2010.

 $\bigodot$ **LM1000**